## Инструкция по регистрации пользователей в автоматизированной системе учета электроэнергии ВАВИОТ.

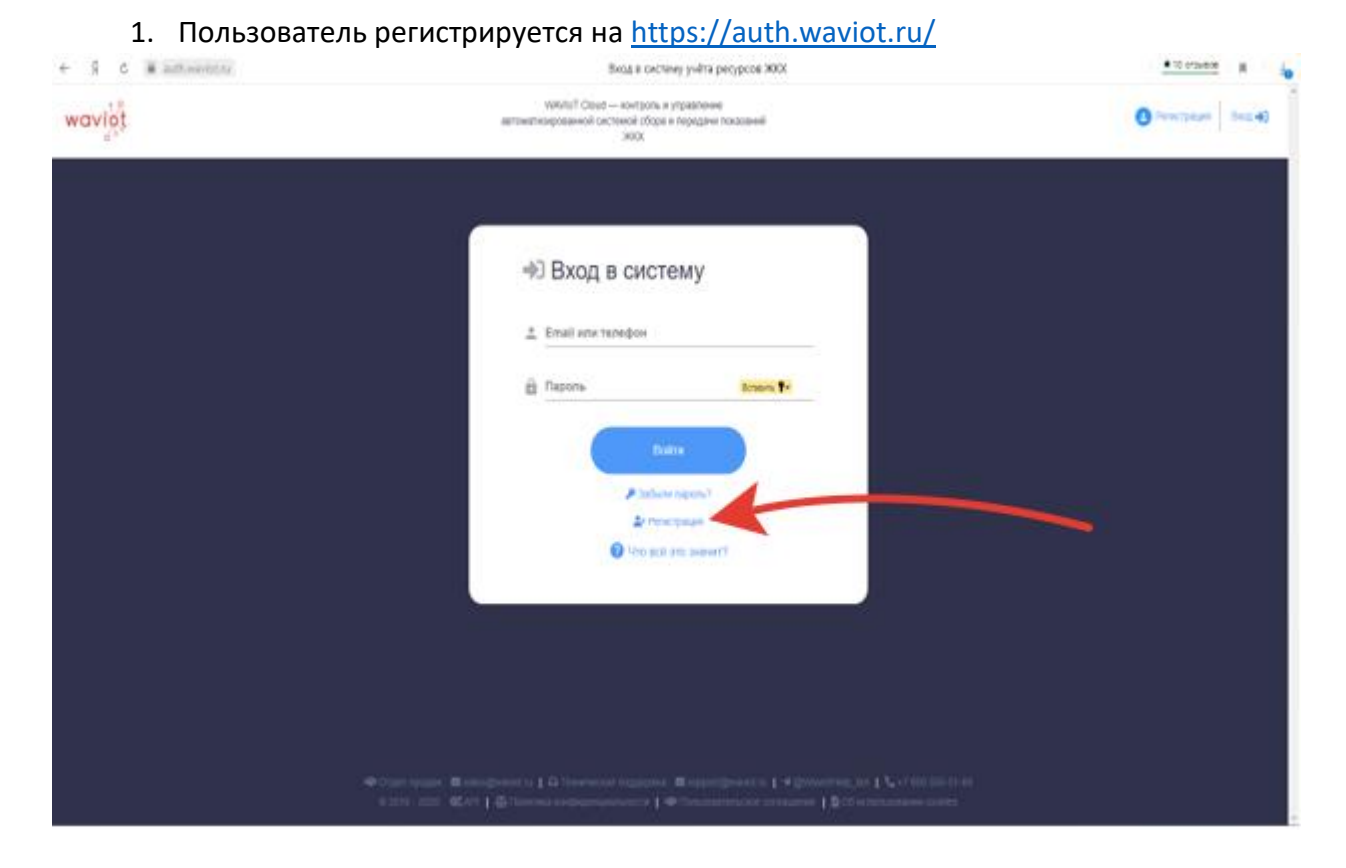

## 2. Заполните все поля, и нажимите на кнопку «Зарегистрироваться».

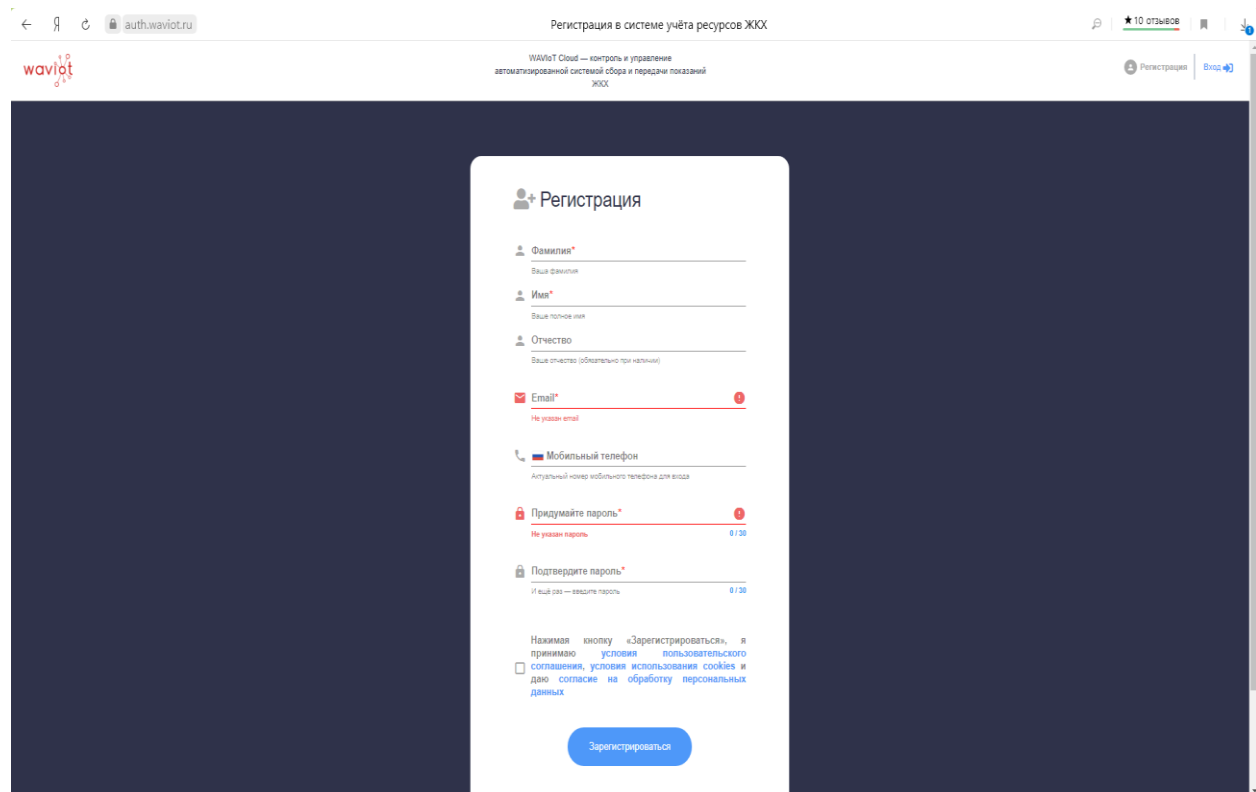

3. На Вашу электронную почту придёт письмо, в письме нажать на ссылку выделенную синим цветом.

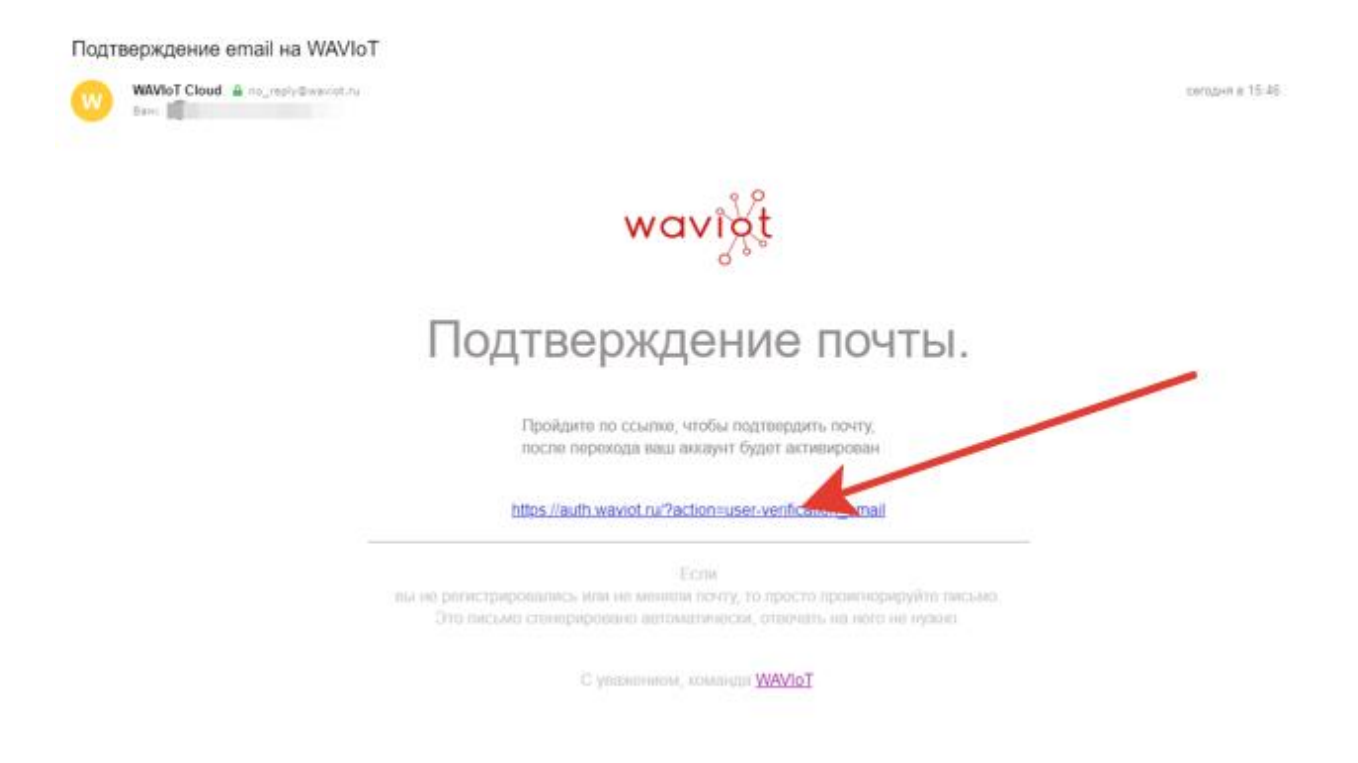

4. В появившемся окне нажать «Перейти в личный кабинет ЖКХ»

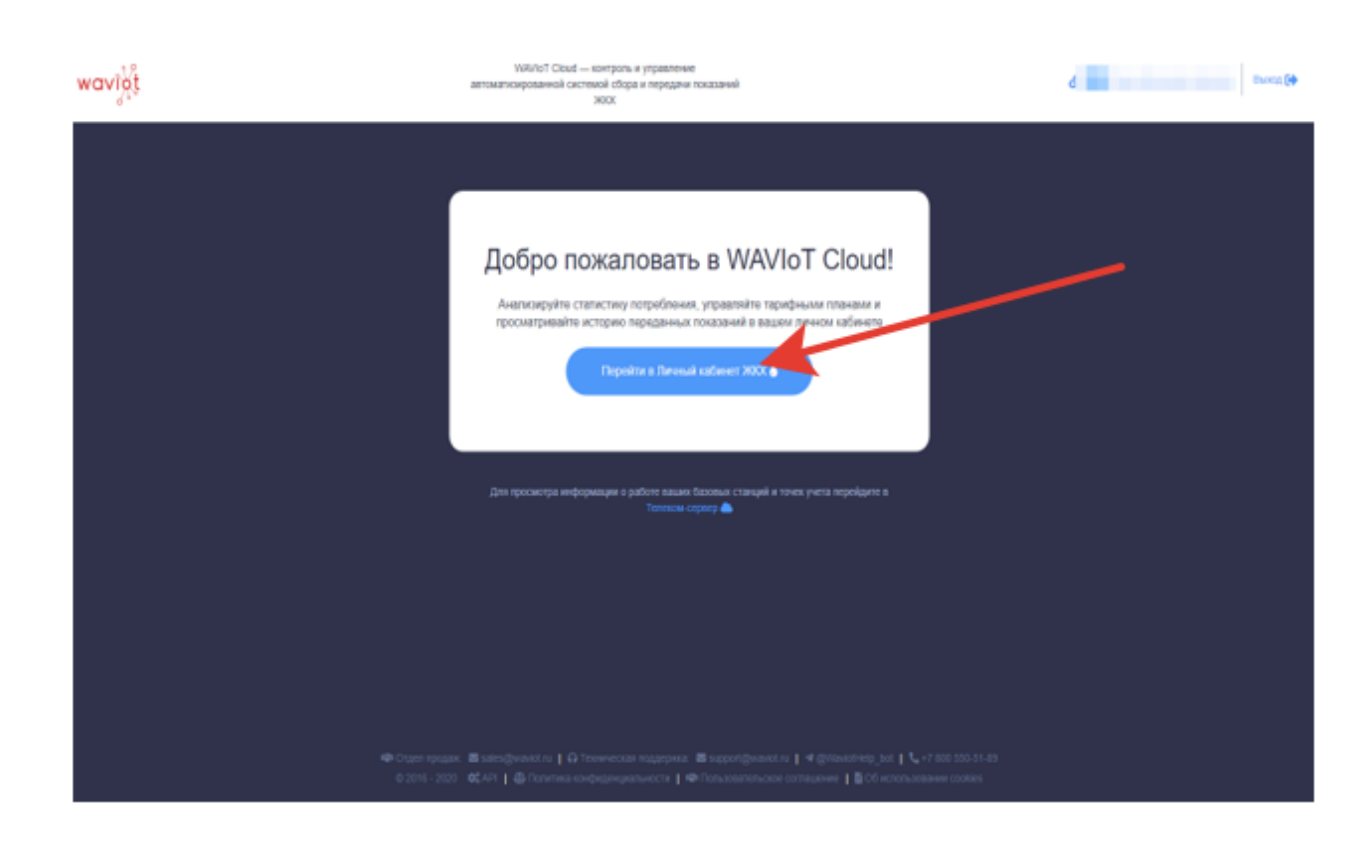

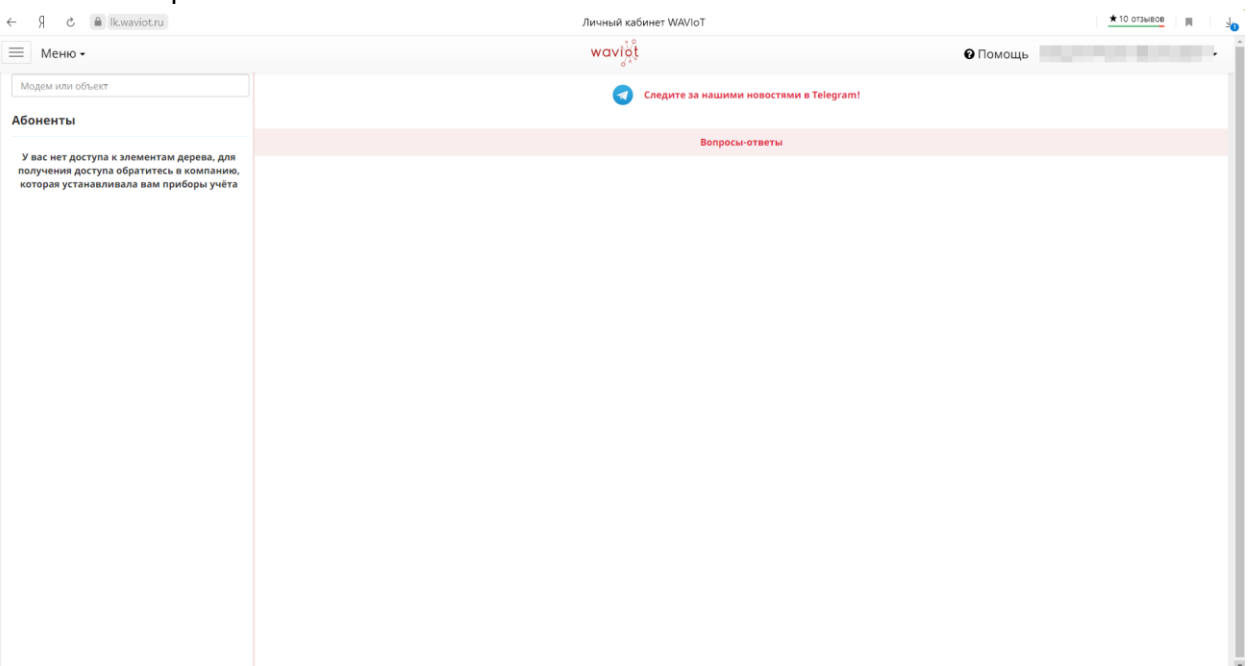

## 5. Откроется Ваш личный кабинет.

Для привязки прибора учёта к личному кабинету необходимо отправить электронный адрес, который был указан при регистрации, и номер вашего участка председателю СНТ.

Привязку прибора учета осуществляет организация, обслуживающая систему учета электроэнергии. Для этого председатель в письме с зарегистрированного адреса электронной почты СНТ пересылает данную информацию на адрес электронной почты service@tancos.ru